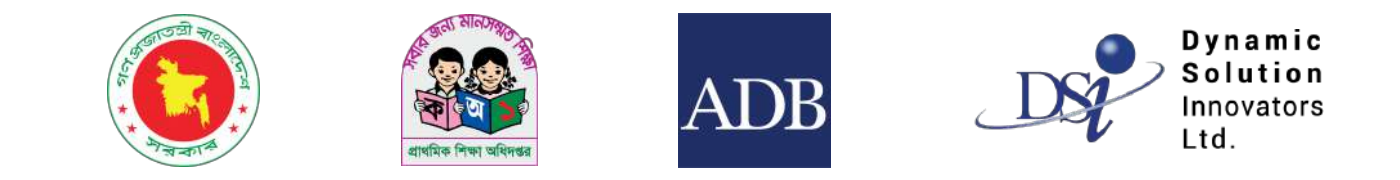

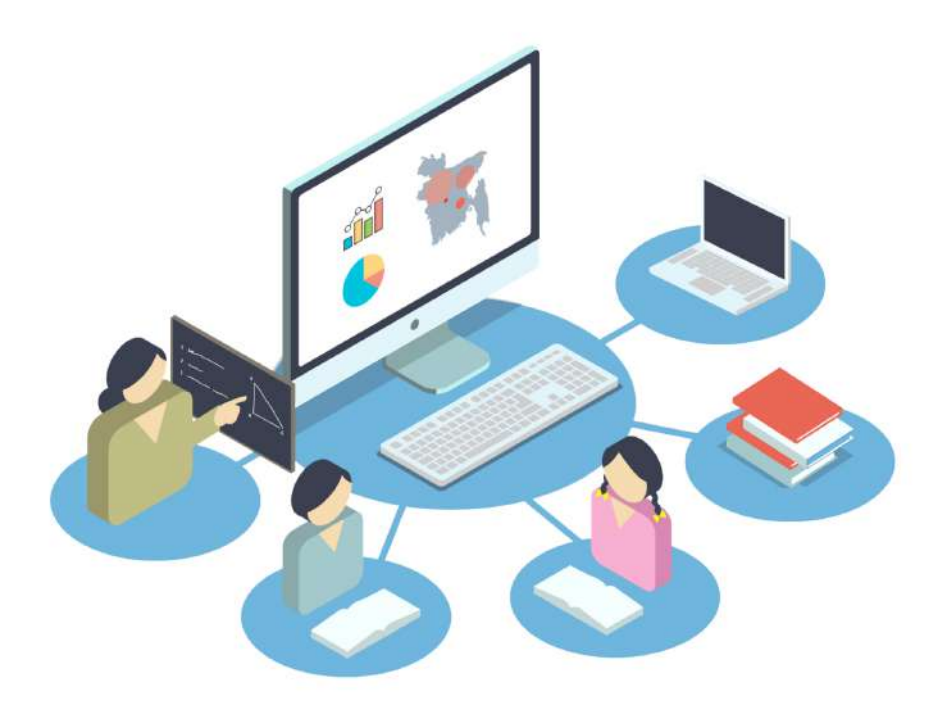

# IPEMIS Training Tracking Module

ব্যবহারের নির্দেশিকা

প্রশিক্ষণার্থীদের জন্য

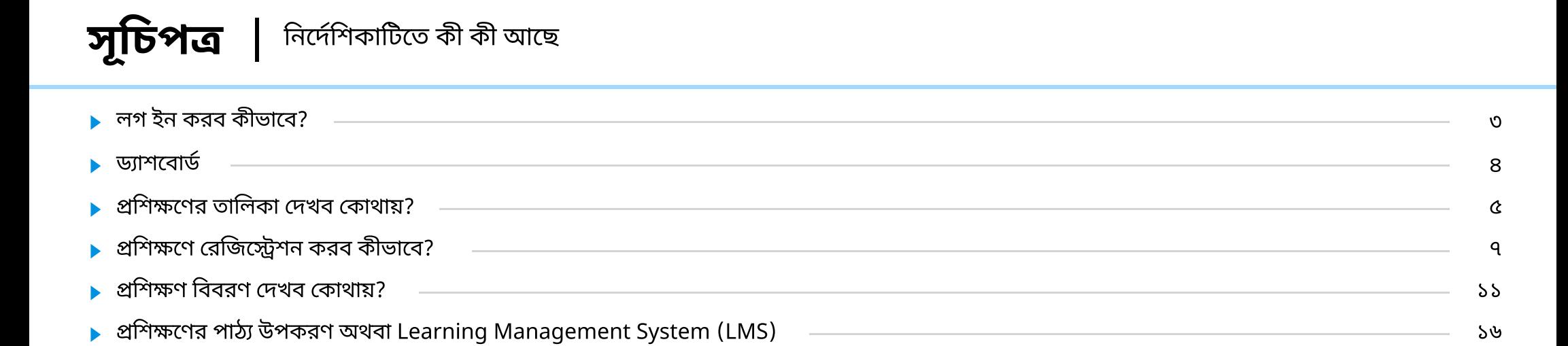

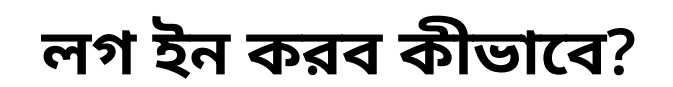

#### সর্বপ্রথমে সিস্টেমে আপনি লগ ইন করবেন।

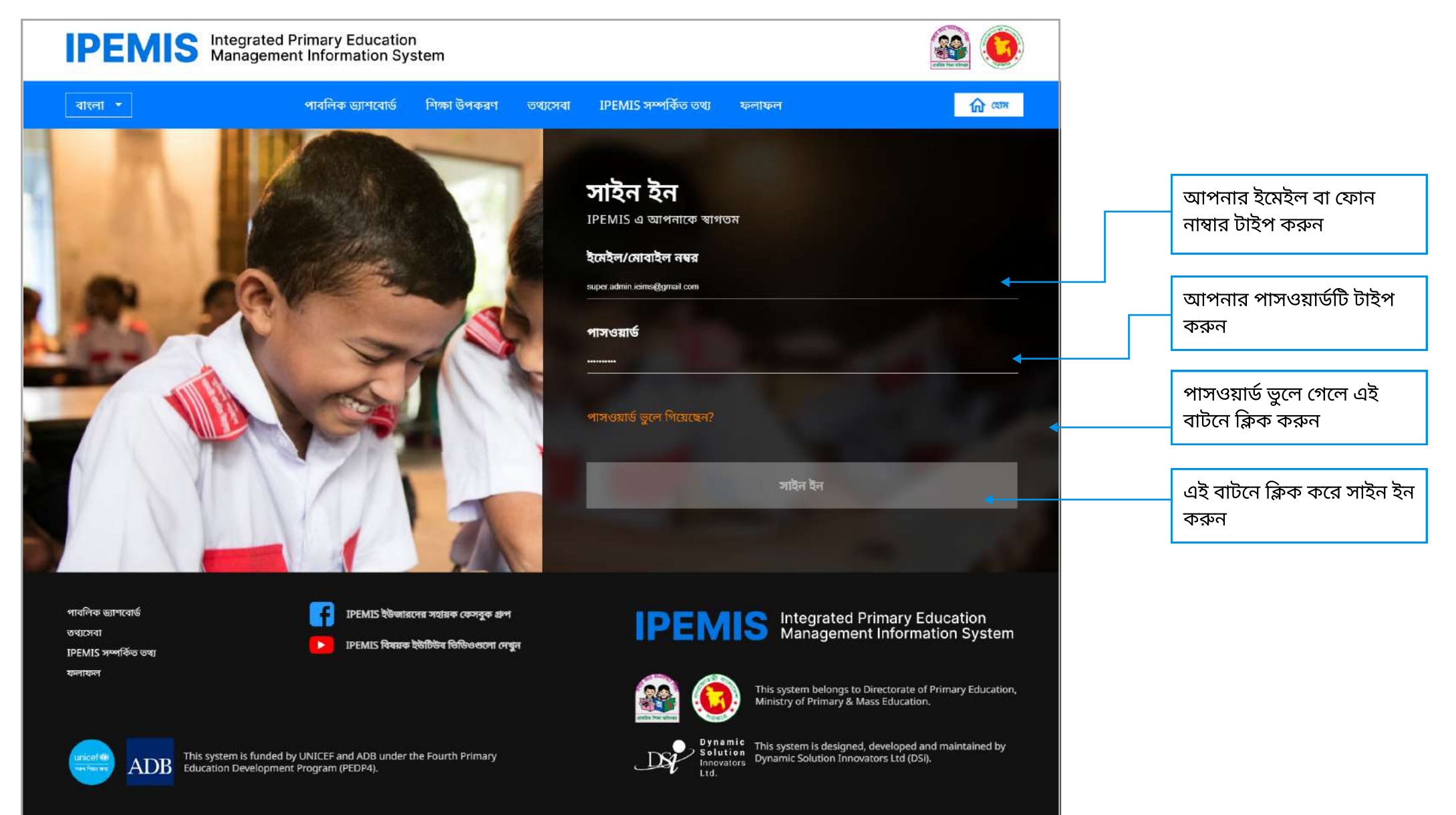

#### ্যাশোর্ড

লগ হন করে আপনার ড্যাশবোড দেখবেন।

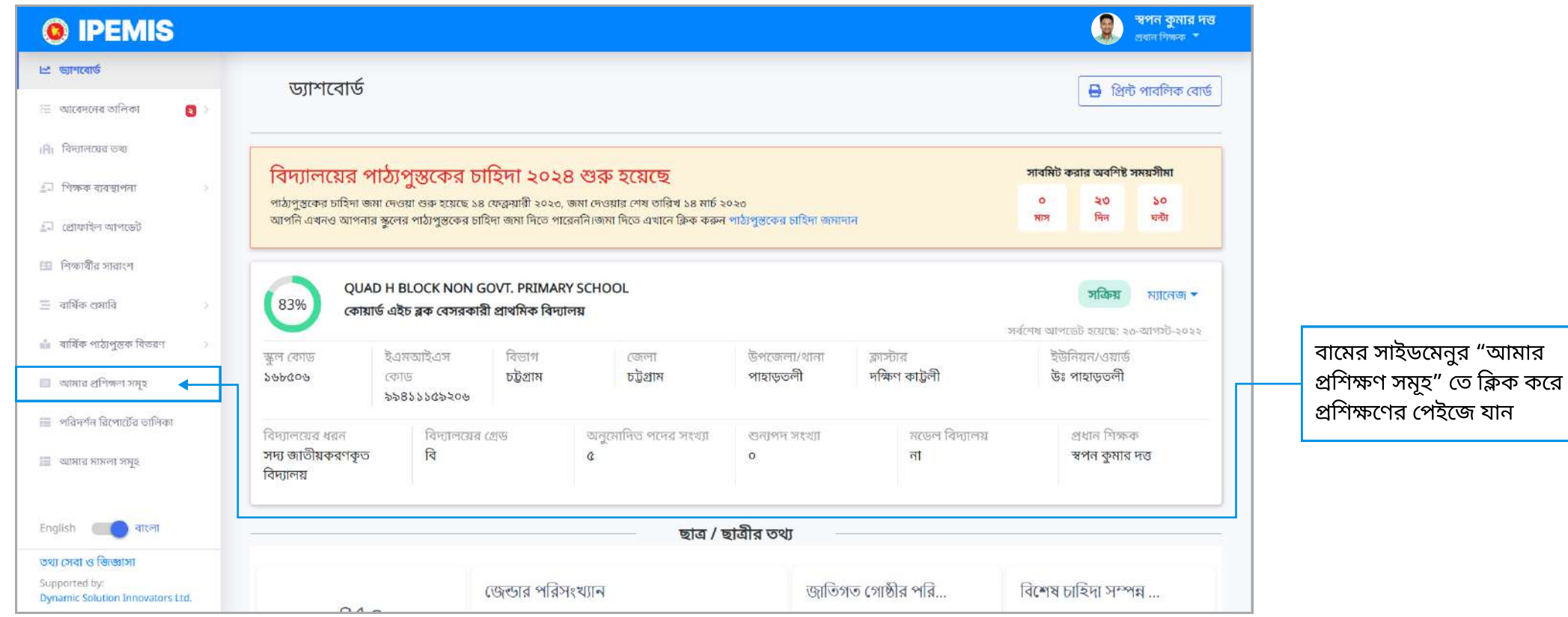

### প্রশিক্ষণের তালিকা দেখব কোথায়?

এই পেইজে আপনার প্রশিক্ষণের তালিকা দেখতে পাবেন

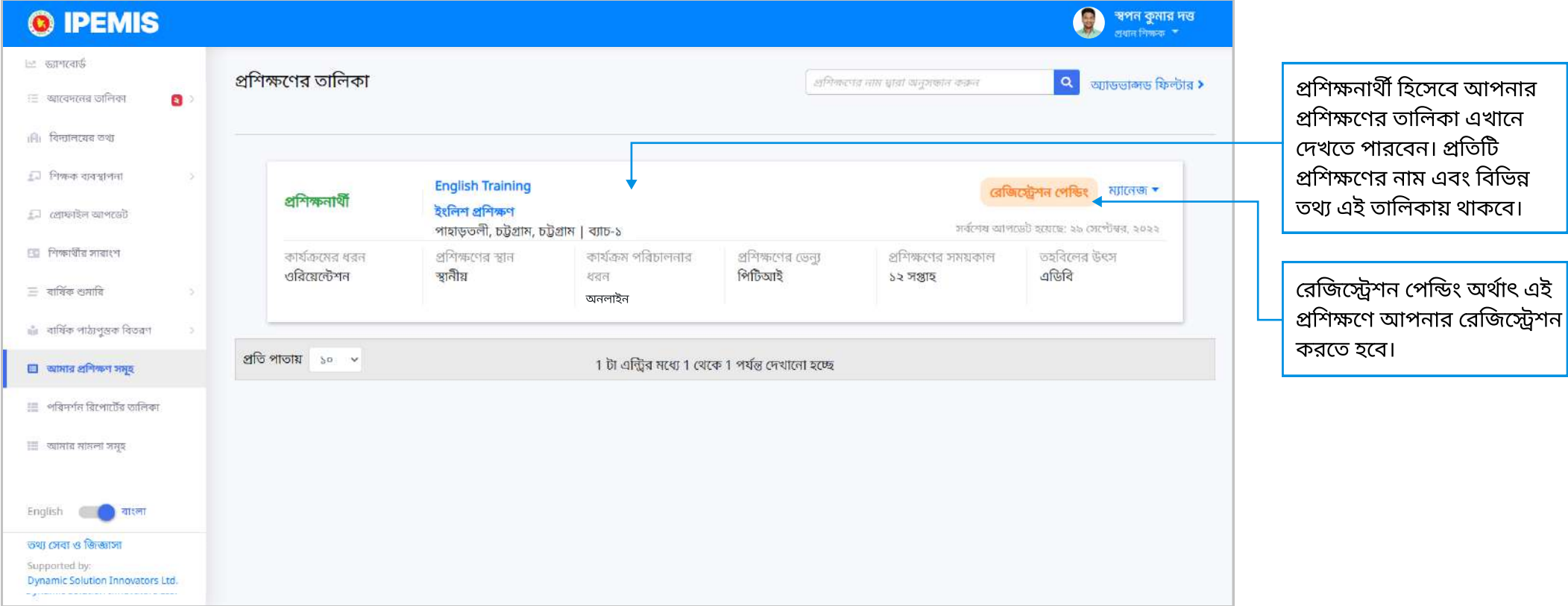

### প্রশিক্ষণের তালিকা দেখব কোথায়?

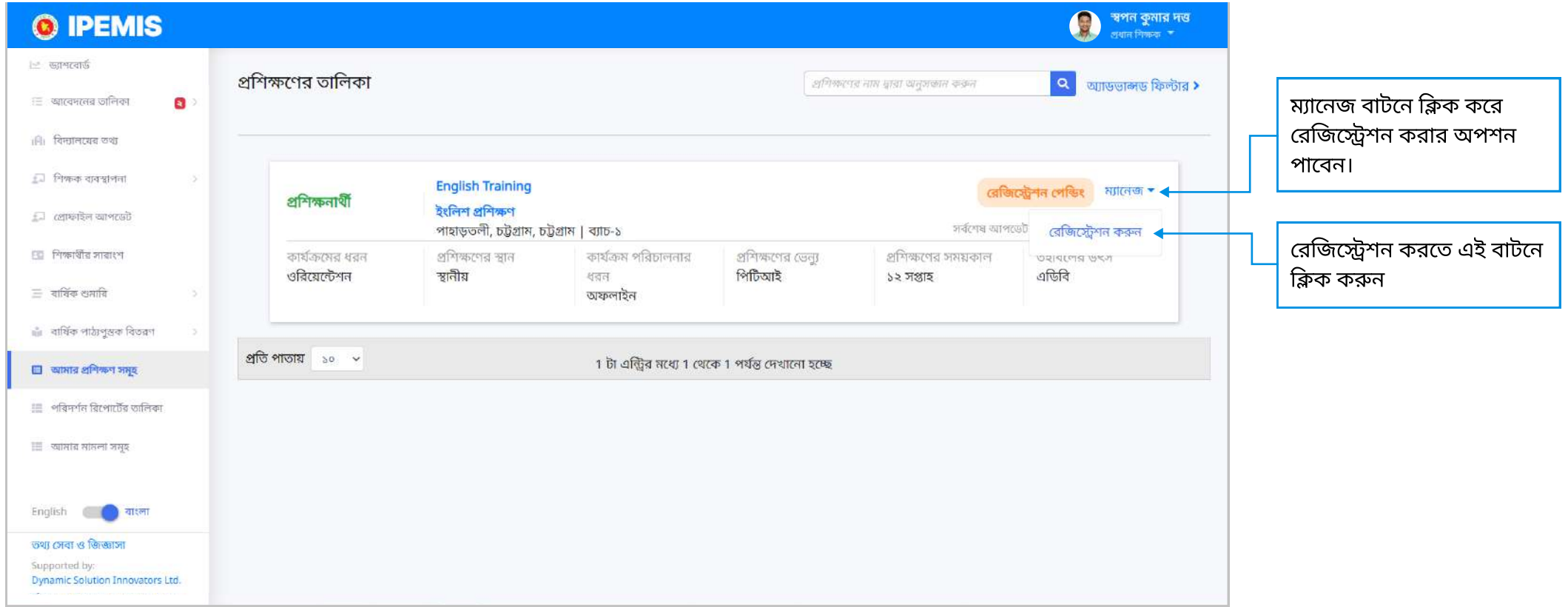

### প্রশিক্ষণে রেজিস্টেশন করব কীভাবে?

প্রশিক্ষণের তথ্যাদি এখানে দেখতে পাবেন এবং রেজিস্ট্রেশন করতে পারবেন।

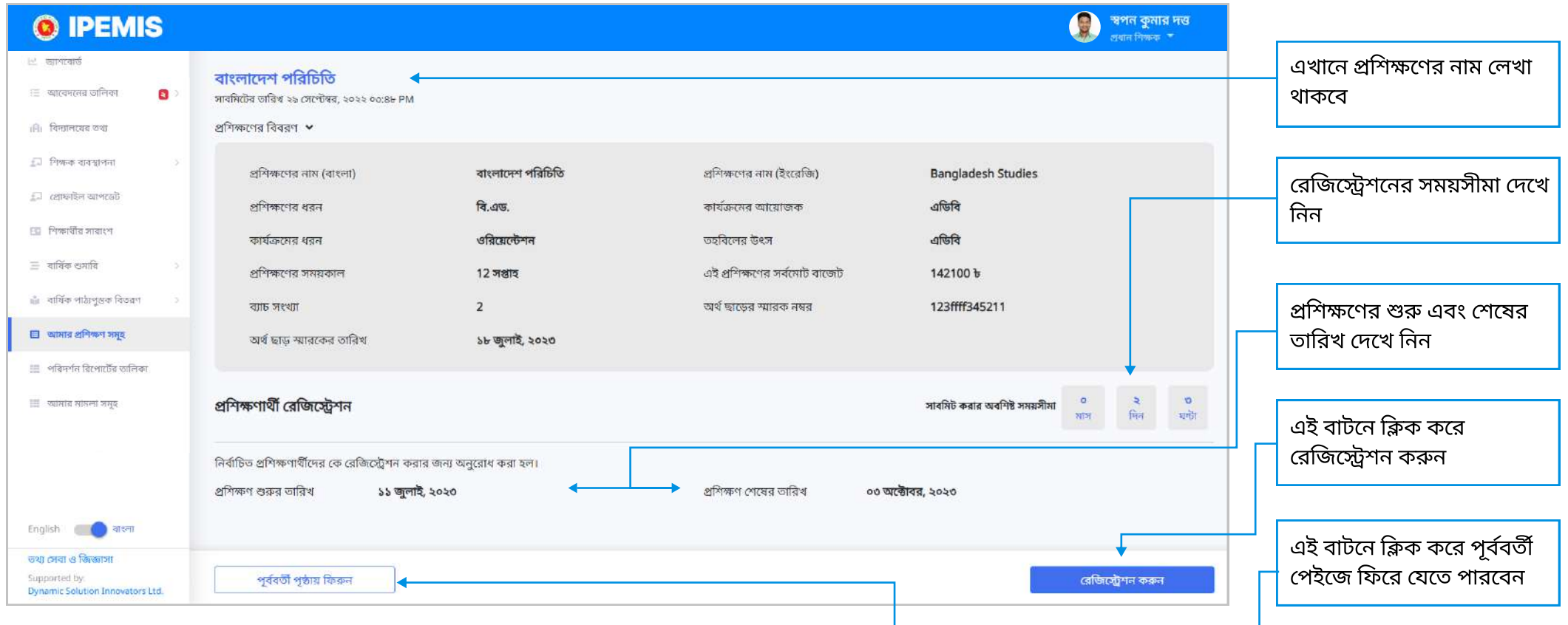

<mark>▶ লক্ষ্য করুনঃ</mark> আপনার রেজিস্ট্রেশন করার আগেই সময়সীমা অতিক্রম হয়ে গেলে সিস্টেম স্বয়ংক্রিয় ভাবে আপনার নাম এই প্রশিক্ষণ থেকে মুছে দেবে। পরবর্তীতে প্রশিক্ষনে নিবন্ধিত হতে নির্দিষ্ট কর্তৃপক্ষের সাথে যোগাযোগ করুন।

### প্রশিক্ষণে রেজিস্ট্রেশন করব কীভাবে?

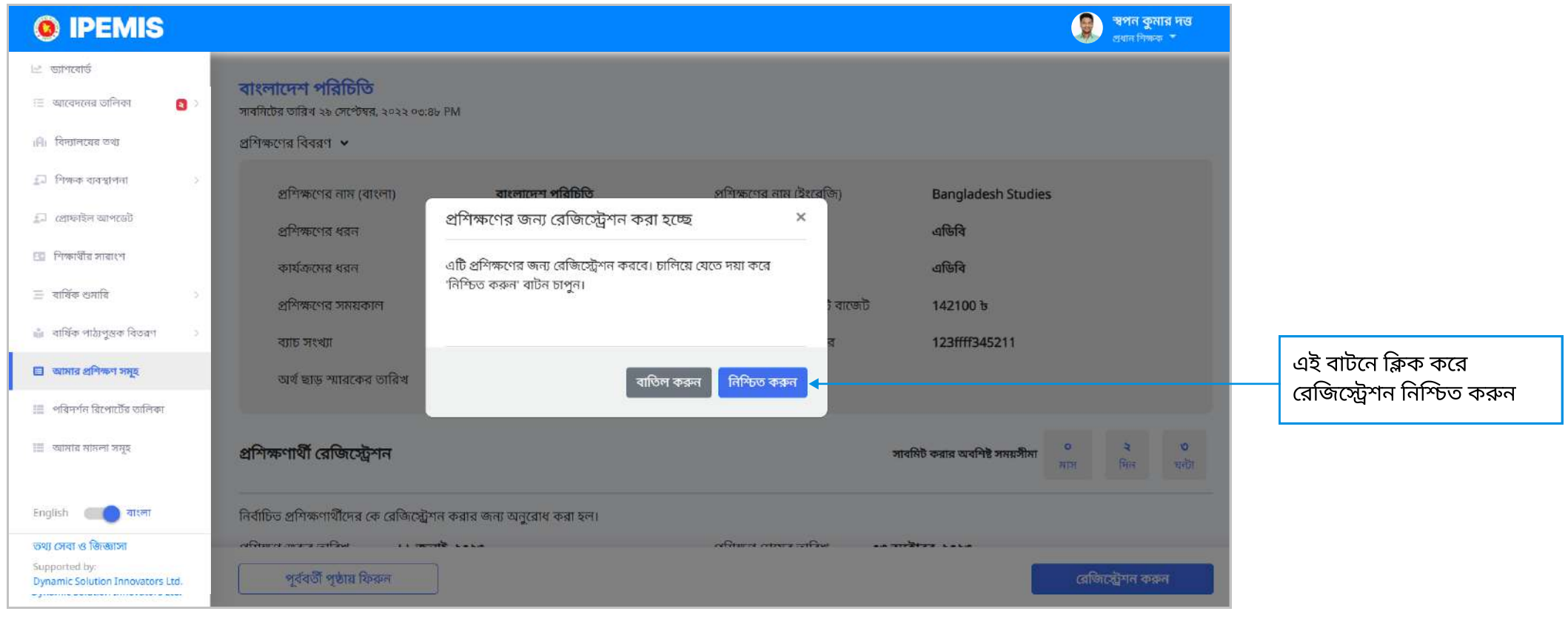

# প্রশিক্ষণে রেজিস্ট্রেশন করব কীভাবে?

রেজিস্ট্রেশন সফল হলে সিস্টেম এই মেসেজ দেখাবে।

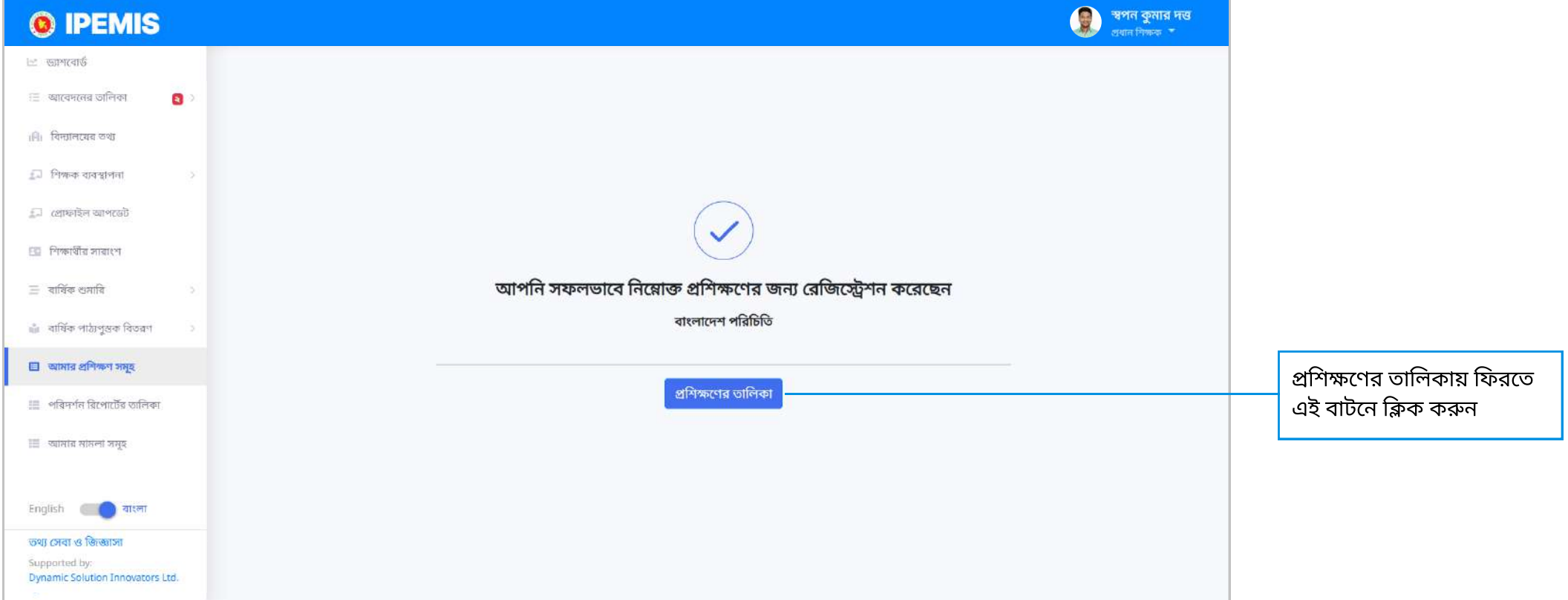

# প্রশিক্ষণে রেজিস্ট্রেশন করব কীভাবে?

রেজিস্ট্রেশনের পর প্রশিক্ষনের তালিকায় "নিবন্ধন করেছেন" দেখানো হবে।

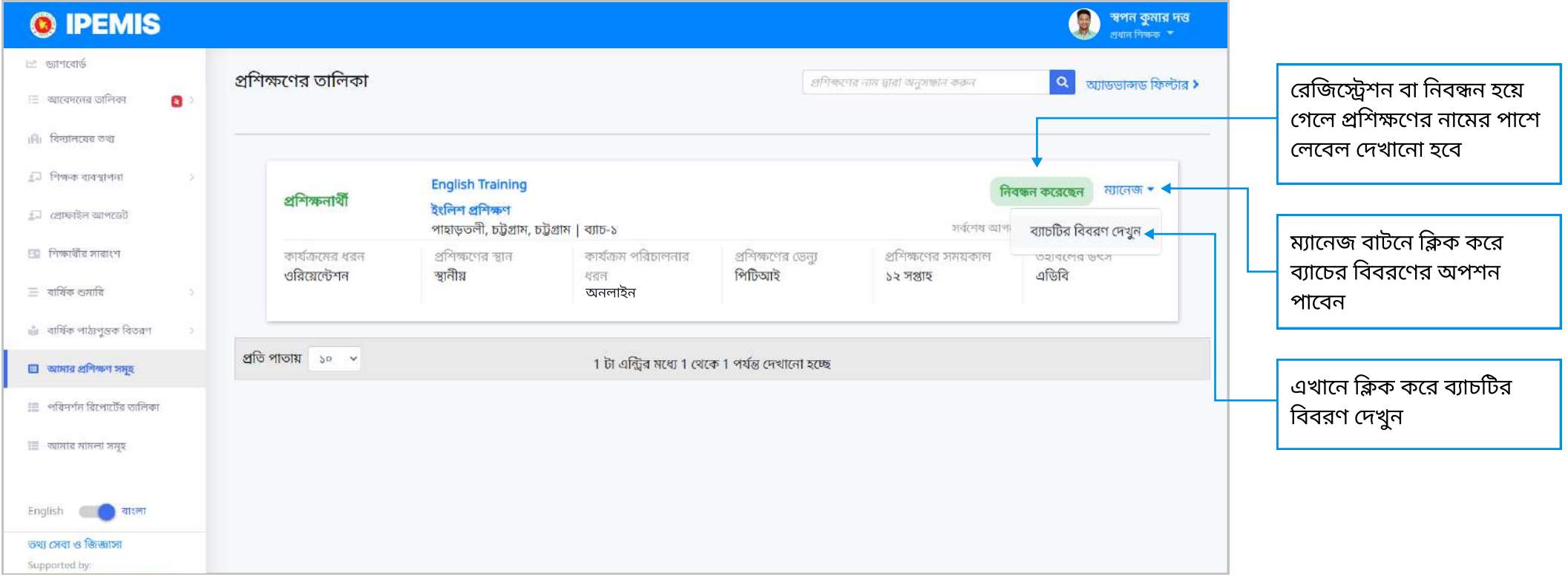

#### প্রশিক্ষন চাল হওয়ার আগে প্রশিক্ষণের বিবরণ

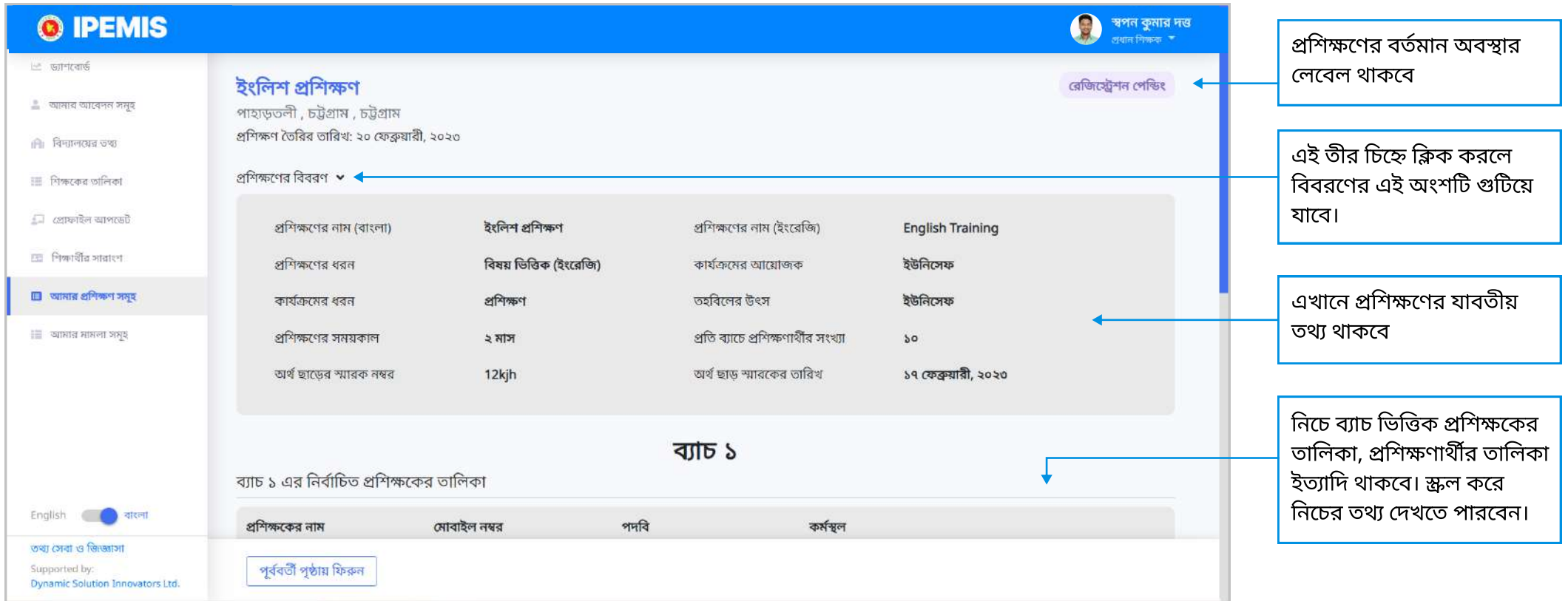

### প্রশিক্ষণ বিবণ দেখব কোথায়

#### প্রশিক্ষন চলু হওয়র গে প্রশিক্ষণের বিবরণ

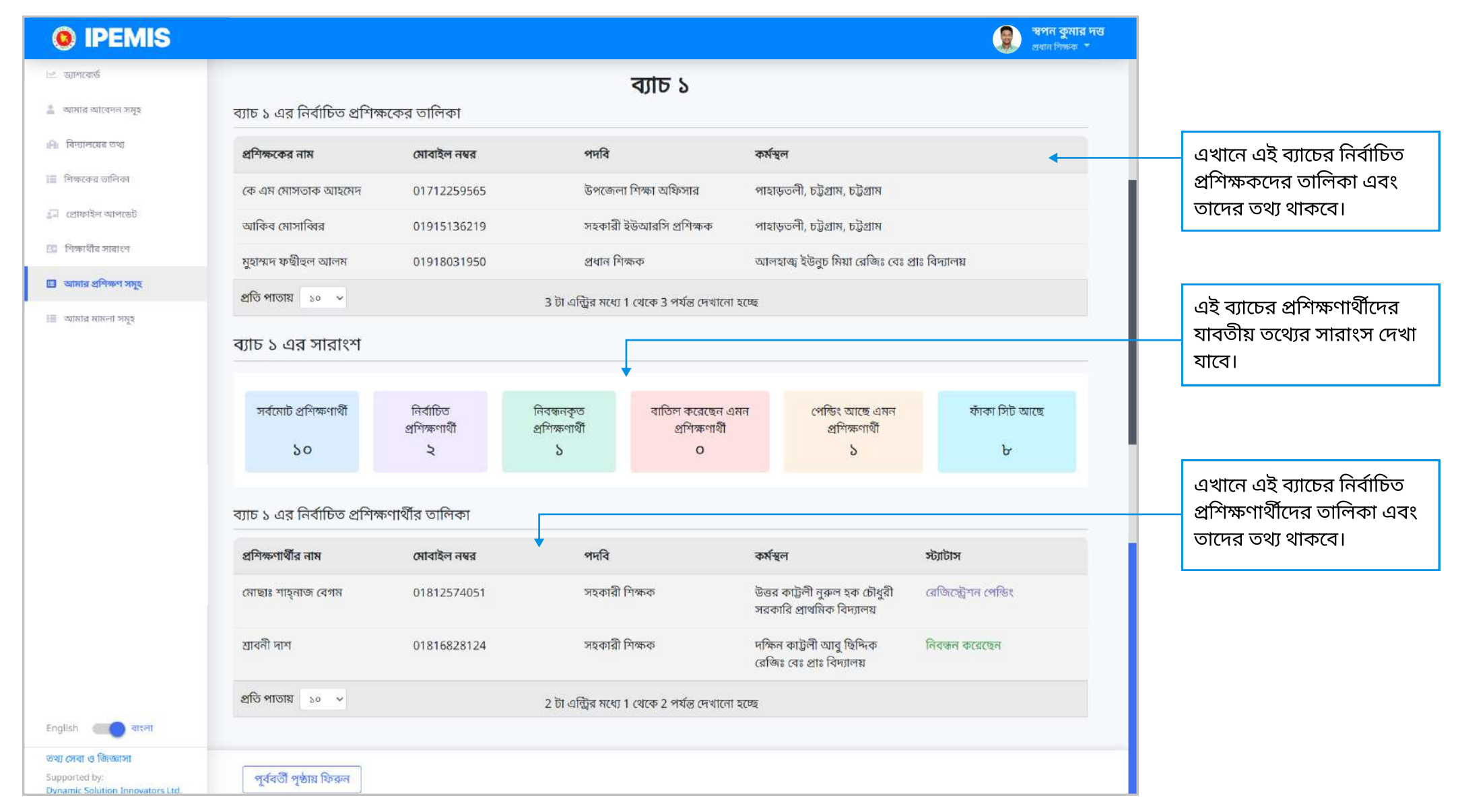

### প্রশিক্ষণ বিবণ দেখব কোথায়

#### এই পেইজ থেকে আপনি প্রশিক্ষণে যুক্ত হতে পারবেন

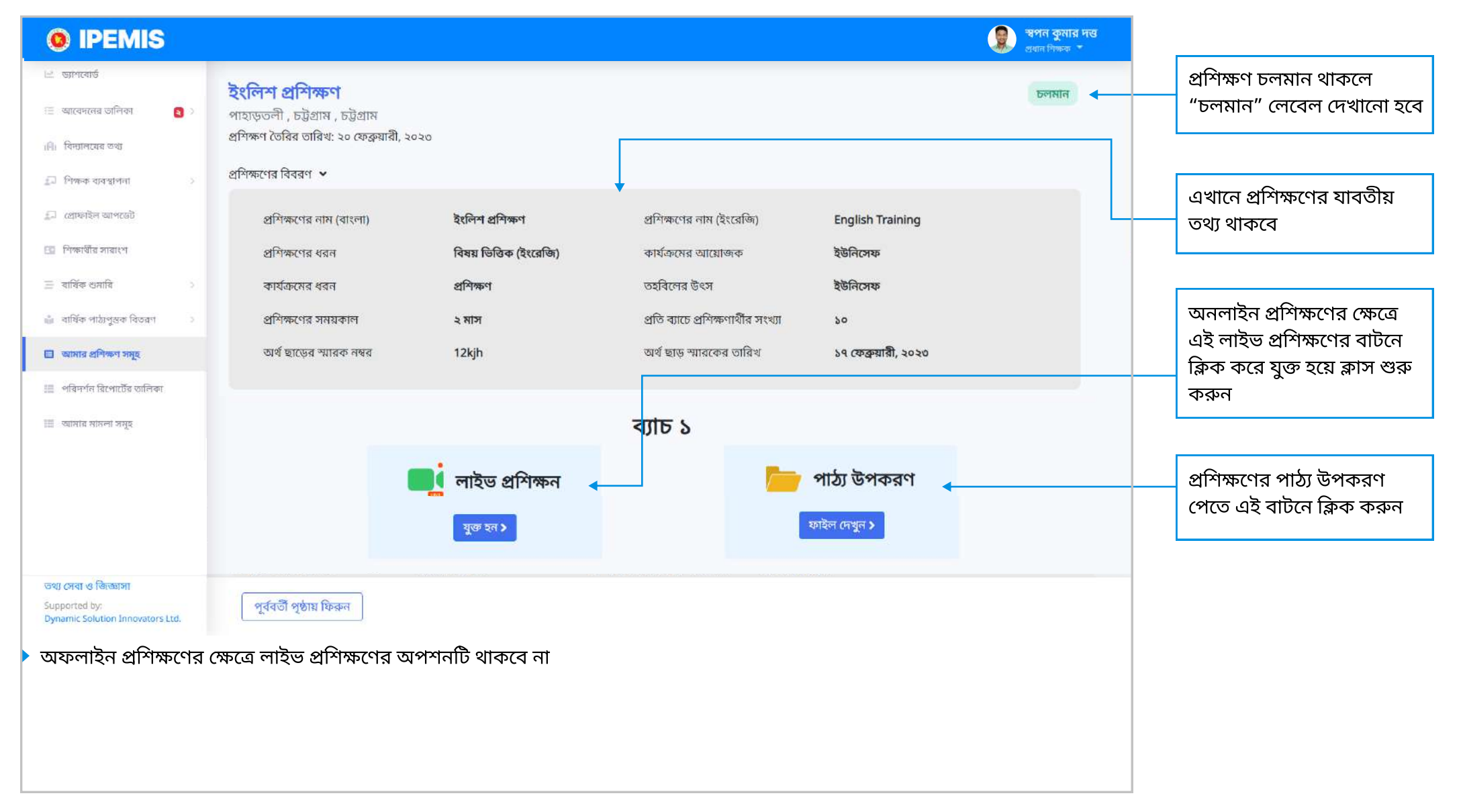

### প্রশিক্ষণ বিবণ দেখব কোথায়

নিচে স্ক্রল করে প্রশিক্ষণের আরও তথ্য দেখতে পাবেন

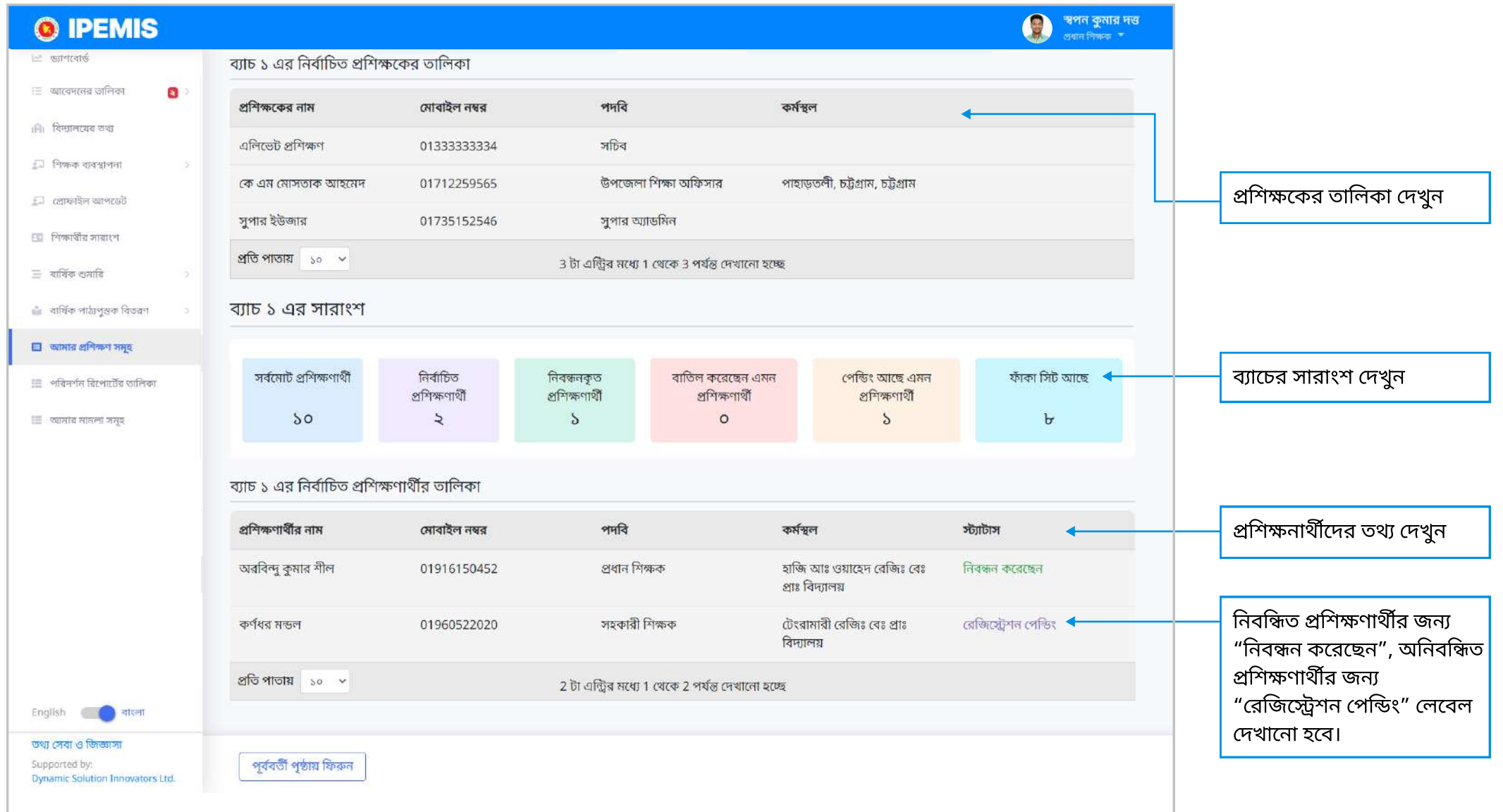

এই পেইজে আপনার জন্য নিয়োগকৃত প্রশিক্ষণের পাঠ্য উপকরণ দেখতে পাবেন।

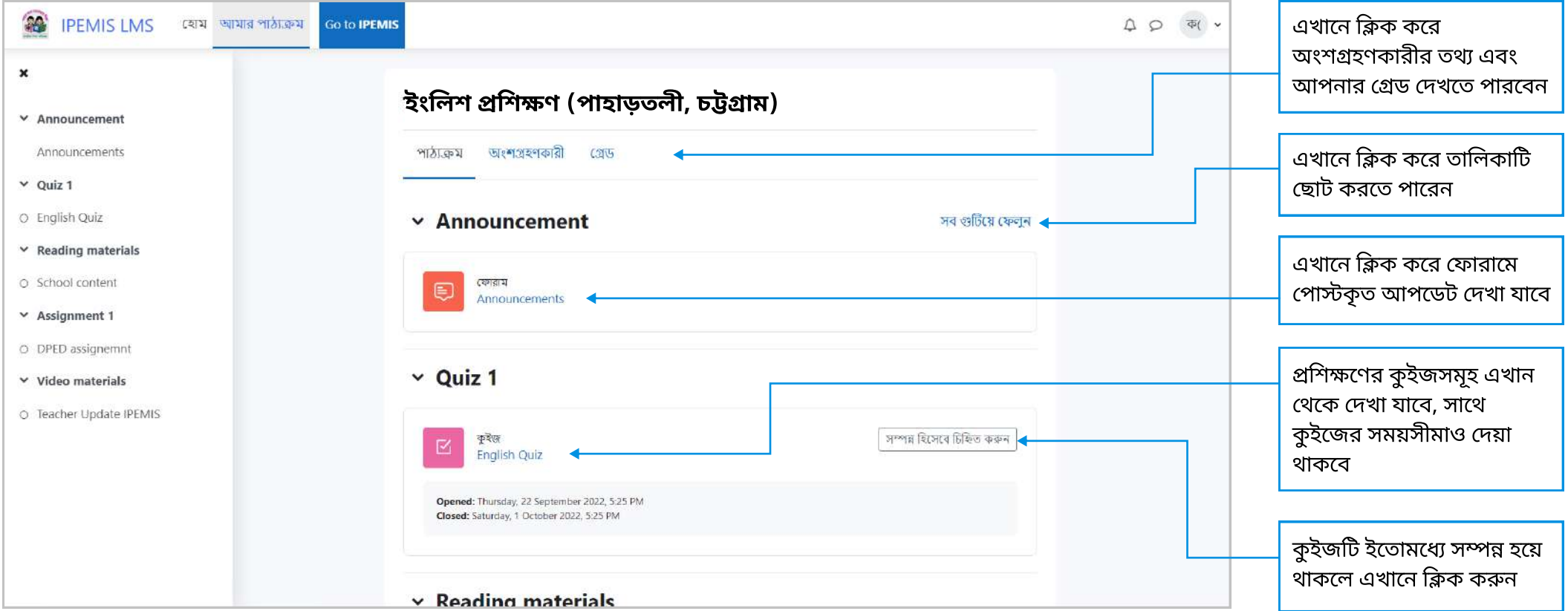

- $\blacktriangleright$  প্রশিক্ষণের বিভিন্ন অংশকে এখানে ধাপে ধাপে সাজানো হয়েছে
	- Announcement  $\bullet$
	- Quiz  $\bullet$
	- Reading Material  $\bullet$
	- Assignment  $\bullet$
	- Video Materials  $\bullet$

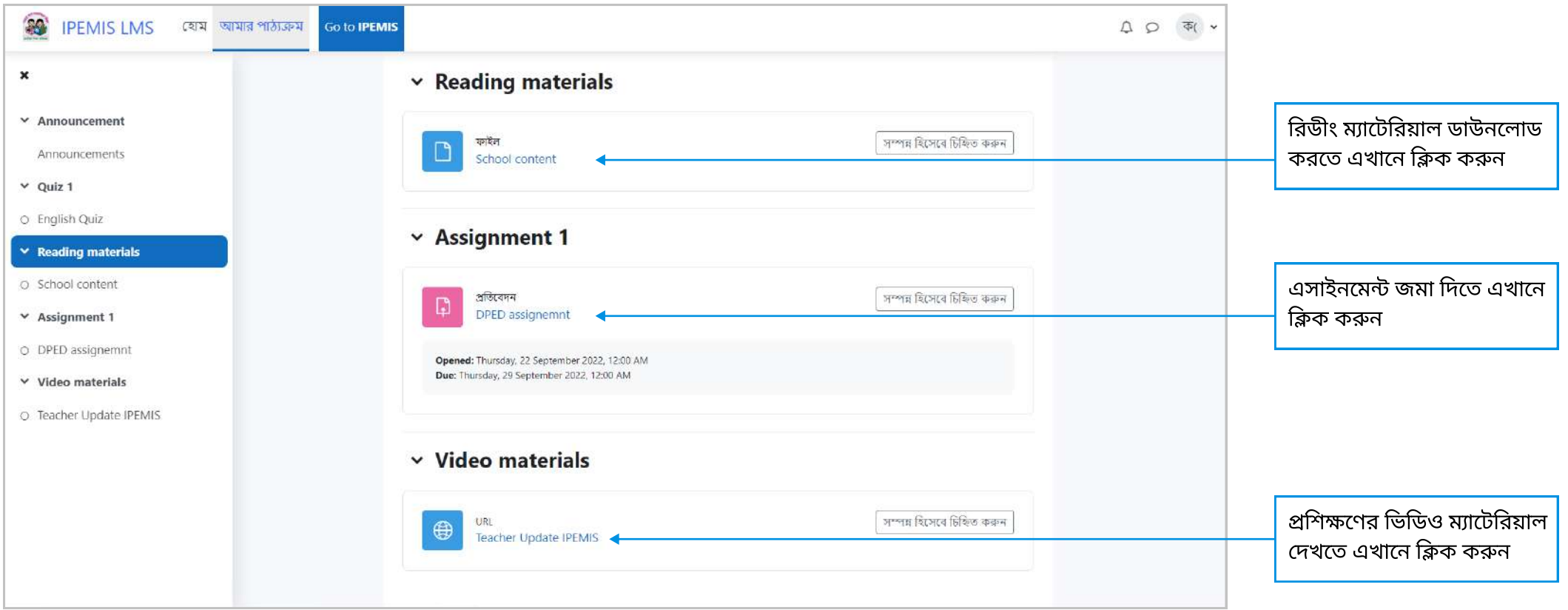

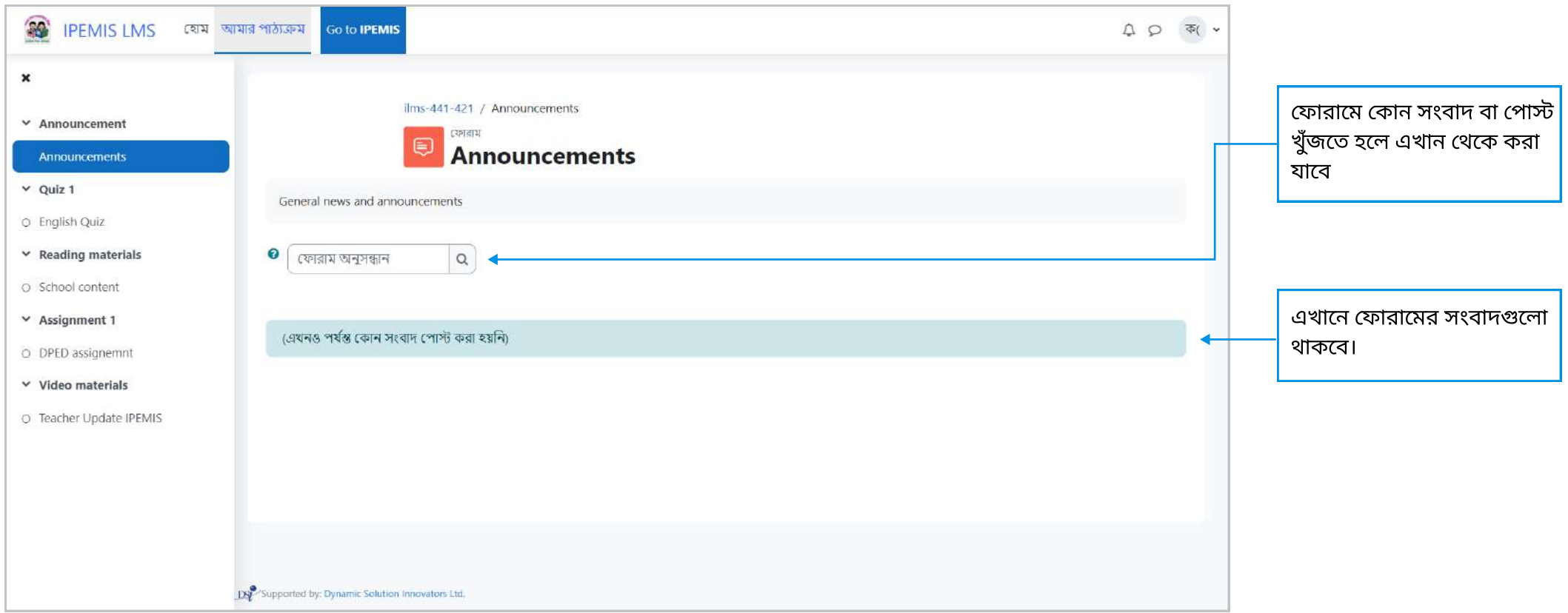

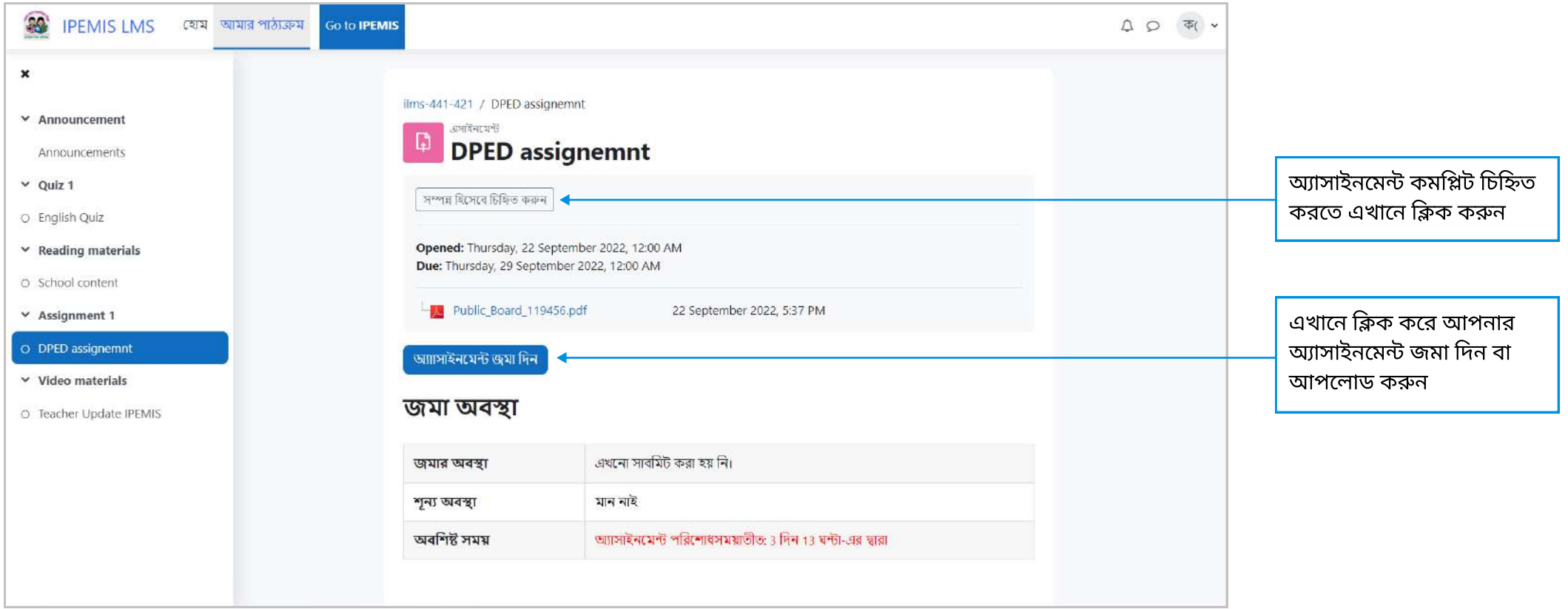

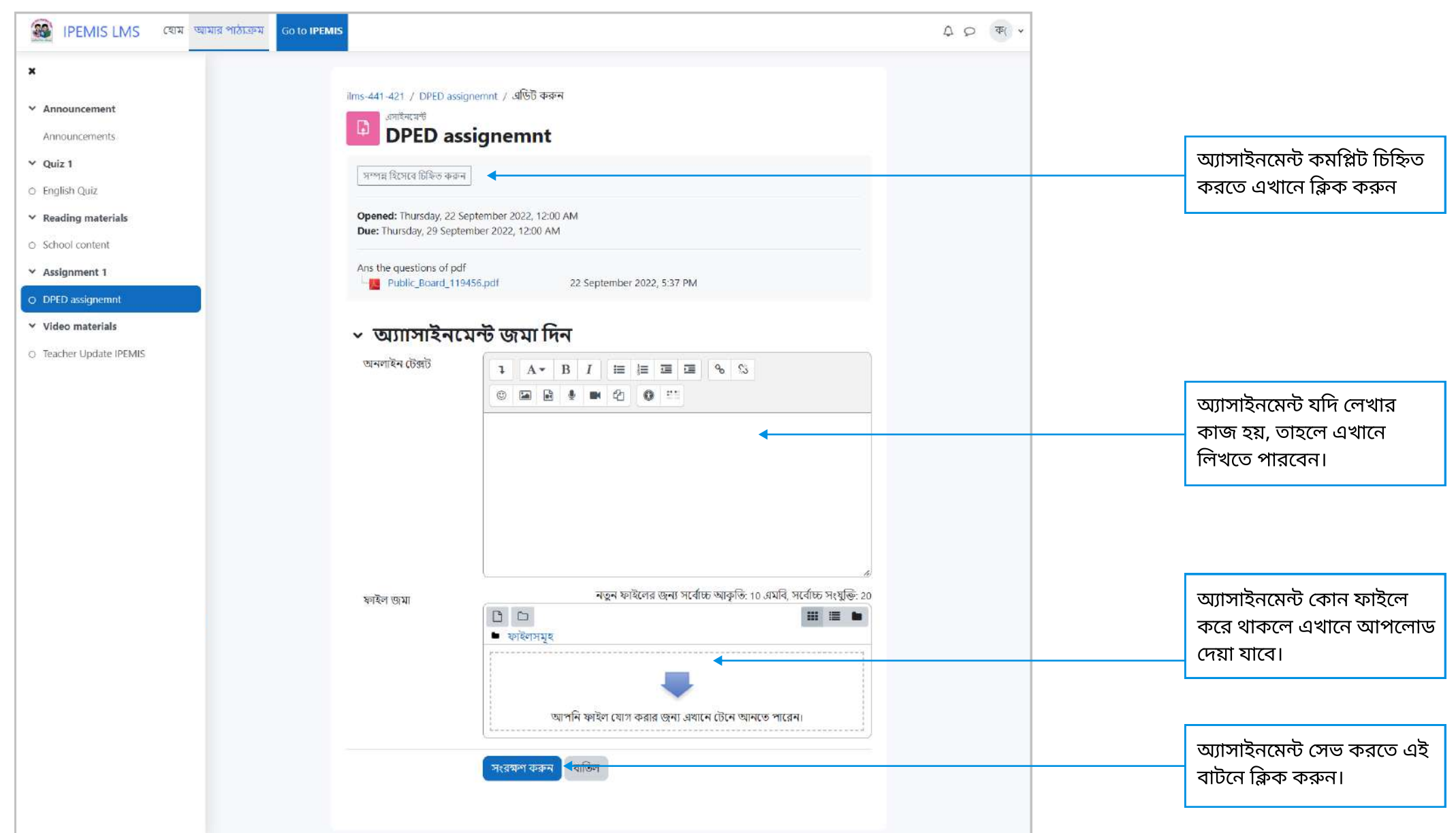

#### এই পেইজে প্রশিক্ষণের সংশ্লিষ্ট ব্যবহারকারীদের তালিকা দেখা যাবে।

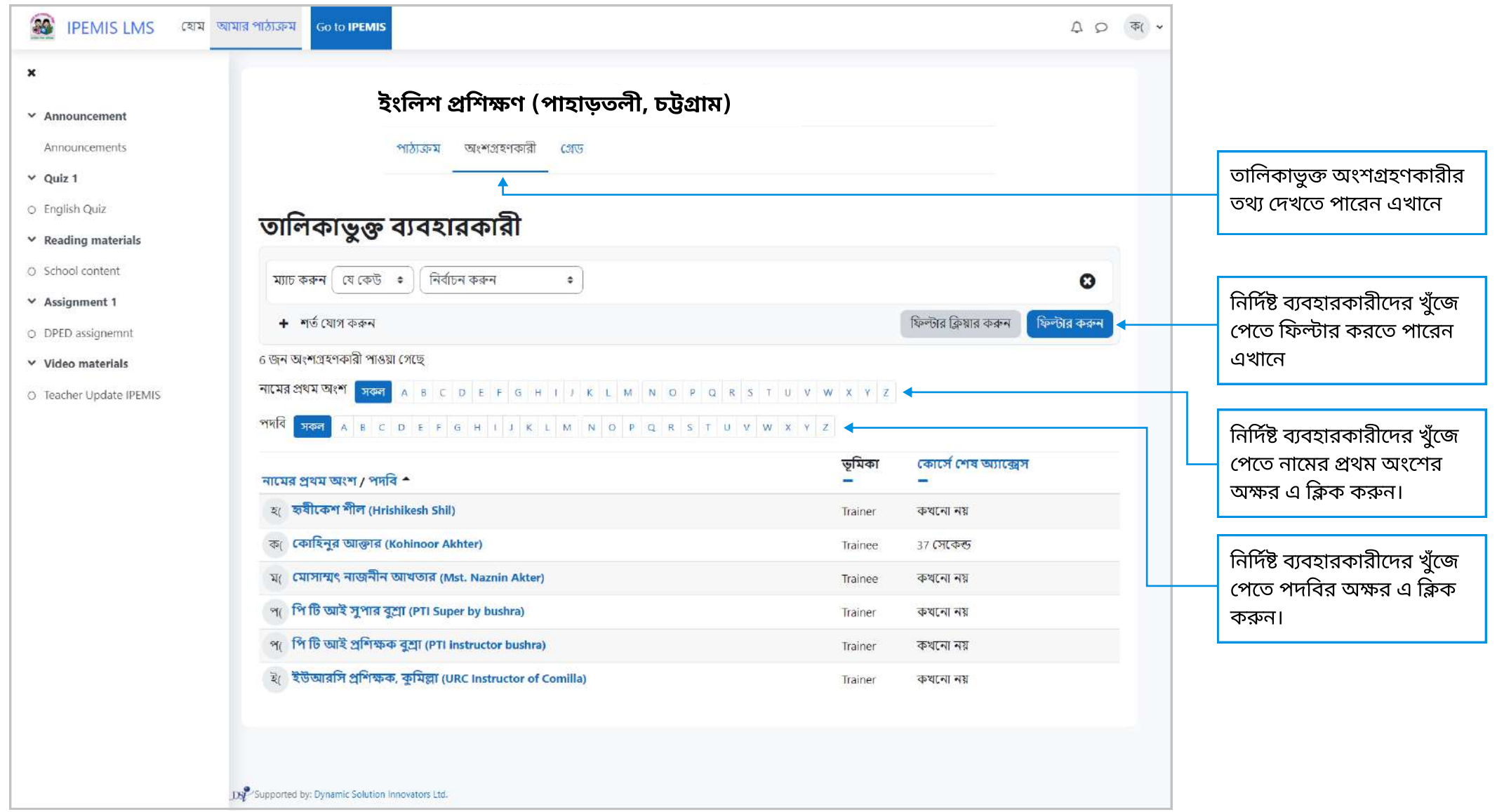

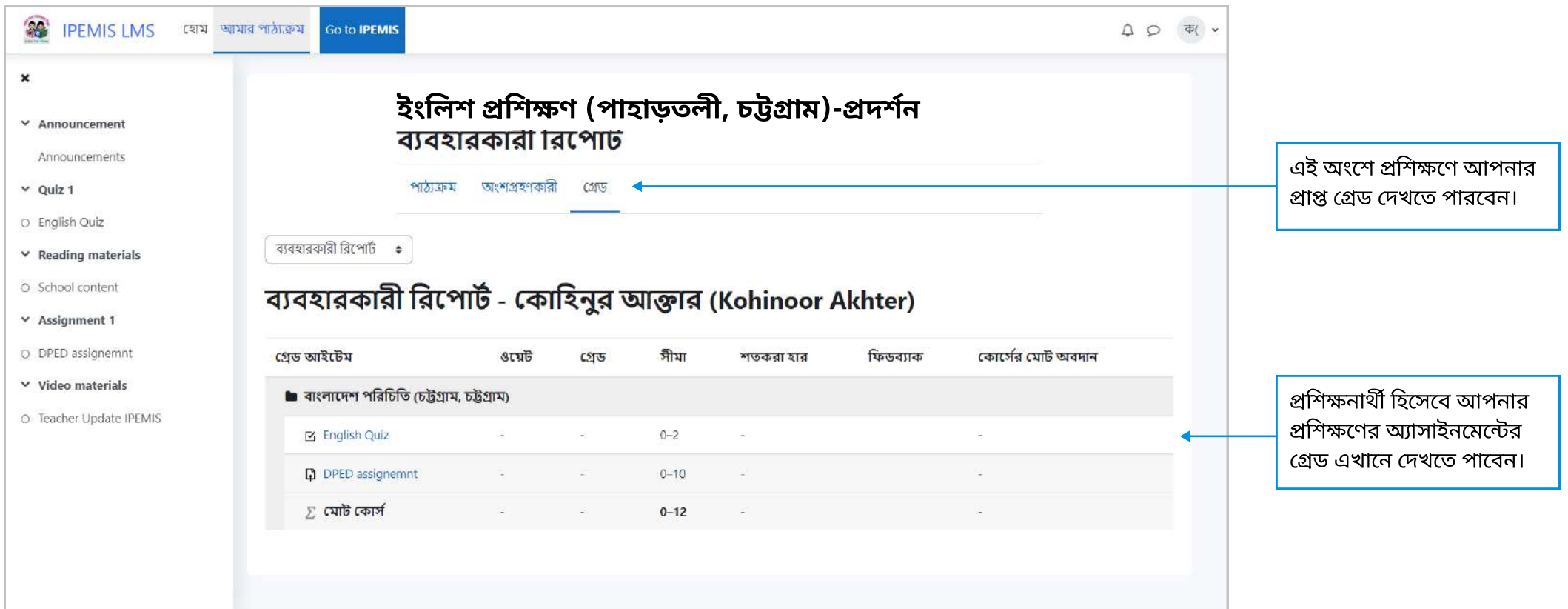

এই হোম পেইজে আপনার জন্য নিয়োগকৃত প্রশিক্ষণের তালিকা দেখতে পাবেন

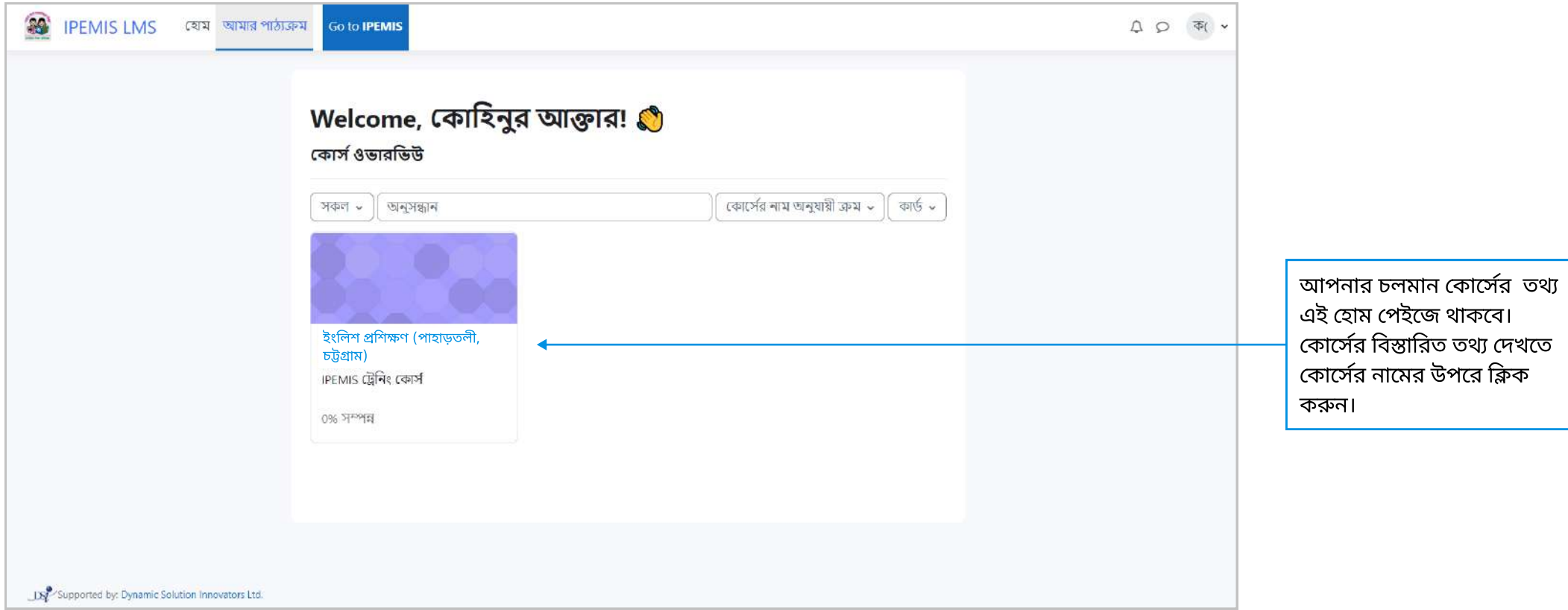

#### প্রশিক্ষণ সম্পন্ন হয়ে গেলে-

 $\blacktriangleright$  প্রশিক্ষণার্থীর প্রোফাইলে "**প্রশিক্ষণের তথ্য"** অংশে প্রশিক্ষণ সম্পন্ন হওয়ার ১ দিনের মধ্যে প্রশিক্ষণটির তথ্য আপডেট হয়ে যাবে।

#### সমাপ্ত